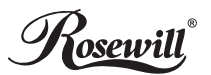

## INTRODUCTION

## 1.1 Product Introduction

The PCIe 2.5G Network Adapter supports data rate up to 2.5Gbps. It will increase business efficiency by increasing the network speed and greatly reduce file transfer time between networked devices in a home environment, where video streaming over the network is becoming commonplace.

### 1.2 Features

- Supports PCI Express 2.1
- Supports 10/100/1000/2500 Mbps Ethernet
- Support Wake On Lan (WOL) power management
- Fully Compliant with IEEE 802.3, IEEE 802.3u, IEEE 802.3ab
- LEDs indicate the status of including Link/Activity
- Up to 16K jumbo frame support
- Feature full duplex mode that doubles the network connections speed

### 1.3 Systems Requirements

Operating systems supported are (both 32 and 64 bits)

- Windows 7/8.x/10
- Windows Server 2008 R2/2012R2/2016
- Linux 4.x or later

### 1.4 Package Contents

- 1 x PCIe 2.5G 4-Speed Multi-Gigabit Network Adapter
- 1 x Driver CD
- 1 x User Manual

# GETTING STARTED

### 2.1 Hardware Layout

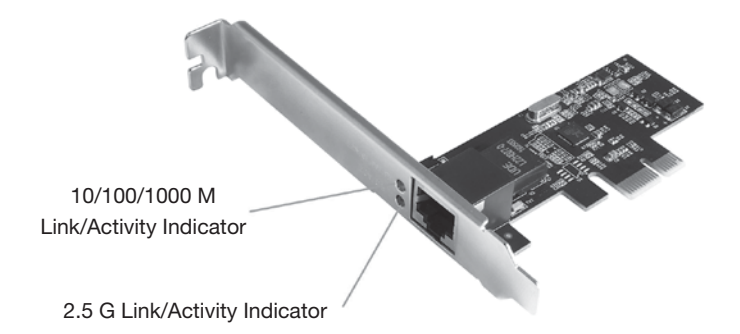

#### Link/Activity Indicator:

- When the LED is off, there is no link between the PCIe 2.5G 4-Speed Multi-Gigabit Network Card and the network.
- When the LED is on, a link is established, but there is no traffic on the network.
- When the LED is flashing, there is traffic on the network to which the PCIe 2.5G 4-Speed Multi-Gigabit Network Card is connected.

### 2.2 Hardware Installation

- 1. Turn off the power to your computer.
- 2. Unplug the power cord and remove your computer's cover.
- 3. Remove the slot bracket from an available PCIe slot.
- 4. To install the card, carefully align the card's bus connector with the selected PCIe slot on the motherboard. Push the board down firmly.
- 5. Replace the slot bracket's holding screw to secure the card.
- 6. Secure the computer cover and reconnect the power cord.

## 2.3 Driver Installation

The following section shows you how to install PCIe 2.5G 4-Speed Multi-Gigabit Network Card driver on different operating systems.

### 2.3.1 Installation for Windows

1. Insert the provided CD into your disk drive. The CD-ROM will start automatically. The following screen will show up and please click "Install Driver".

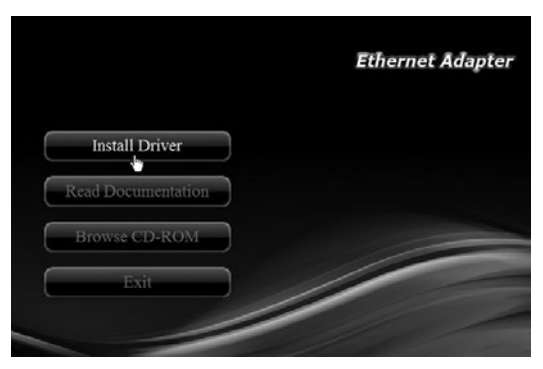

\*Note: Actual image may vary

Note: If the install program doesn't run automatically, please locate and double-click on the Autorun.exe file in the CD to launch the install program.

2. Please click "RTL PCIe" to start the installation.

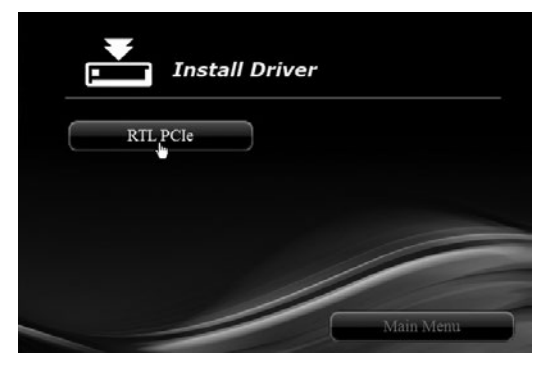

\*Note: Actual image may vary

3. Select the required system and click the button.

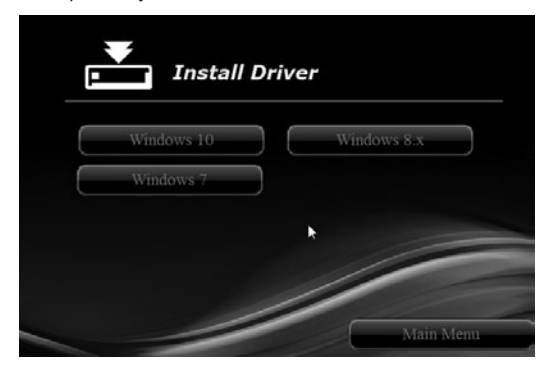

4. Follow the instructions on screen to install the driver.

### 2.3.2 Installation for Linux

1. Insert the provided CD into your CD-ROM drive.

Extract the compressed driver source file to a certain directory by the following command: (Please copy the driver file "r81xx-x.xxx.xx.zip" from the CD folder

- ".\ Driver\RTL PCIe\Linux" to a certain folder on hard drive)
- a) # tar vixf r81xx-x.xxx.xx.zip

Now, the driver source files should be extracted under the current directory. Executing the following command to compile the driver:

b) # ./autorun.sh (as root or with sudo)

### 2.4 Verifying the installation

- 2.4.1 Verifying for Windows
- 1. Click on the "Device Manager" tab in the Windows Control Panel. Start > Control Panel > Device Manager

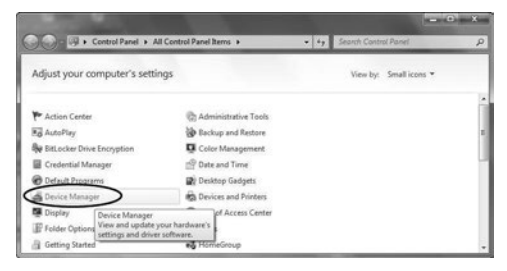

2. Entry "Network adapters" item, and you can read four "Realtek PCIe 2.5GBE Family Controller" item in the Device Manager.

> A ... Network adapters Realtek PCIe 2.5GbE Family Controller

### 2.4.2 Verifying for Linux

1. You can check whether the driver is loading by using following commands:

# lsmod | grep r81xx

# ifconfig –a

If there is a device name, ethX, shown on the monitor, the Linux driver is loaded. Then, you can use the following command to activate the ethX. # ifconfig ethX up, where X=0,1,2,…

# TROUBLESHOOTING TIPS

- The computer can NOT detect the PCIe 2.5G 4-Speed Multi-Gigabit Network Adapter.
- 1. Make sure that the PCI Express card is correctly plugged into the PCI Express slot; if not, turn off the computer and plug it again.
- 2. If the PCI Express card is plugged in correctly, see if the golden connectors on the card are clean; if not, clean the connector surface.
- 3. If still NOT, please change another PCI Express slot on your motherboard.
- 4. Please upgrade your motherboard BIOS to the latest version. If it still doesn't work, contact your motherboard vendor asking the advanced supporting for BIOS updated.
- 5. The board itself might be defective. You can try another motherboard testing PCIe 2.5G 4-Speed Multi-Gigabit Network Adapter working or not.
- Computer failed to start after inserting the PCIe 2.5G 4-Speed Multi-Gigabit Network Adapter.

Turn off the computer, remove the PCIe 2.5G 4-Speed Multi-Gigabit Network Adapter, and try to restart the computer. If the computer starts successfully, it means that the card has not been inserted into the PCI Express slot correctly. Please clean golden figure by rubber firstly, then change another PCI Express slot.

- I cannot use Gigabit Ethernet transfer speed.
	- 1. Please affirm your Ethernet environment supporting Gigabit structure.
	- 2. Please use CAT 6 UTP/STP cable.

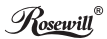

#### **Technical Support Information**

*techsupport@rosewill.com 1-800-575-9885 Please register your product at www.rosewill.com for complete warranty information and support for your product.*

CE FC

RC-20001\_A